# Commencer **DCP-7060D Guide d'installation rapide**

# **DCP-7065DN**

Veuillez d'abord lire le livret de la Sécurité et consignes légales avant de configurer votre appareil. Veuillez ensuite lire ce Guide d'installation rapide pour une configuration et une installation correctes.

Pour consulter le Guide d'installation rapide en d'autres langues, veuillez visiter [http://solutions.brother.com/.](http://solutions.brother.com/)

## **Remarque**

Tous les modèles ne sont pas disponibles dans tous les pays.

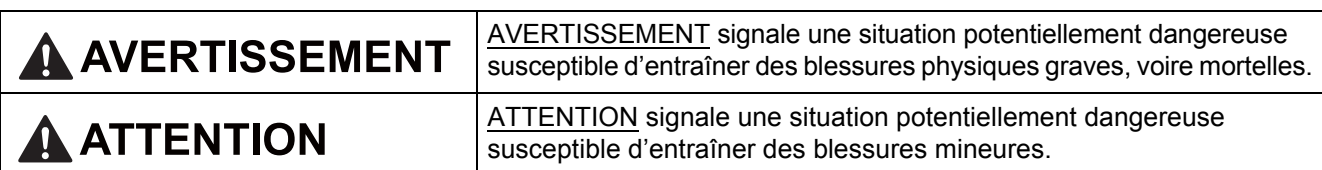

# **1 Déballer l'appareil et vérifiez les composants**

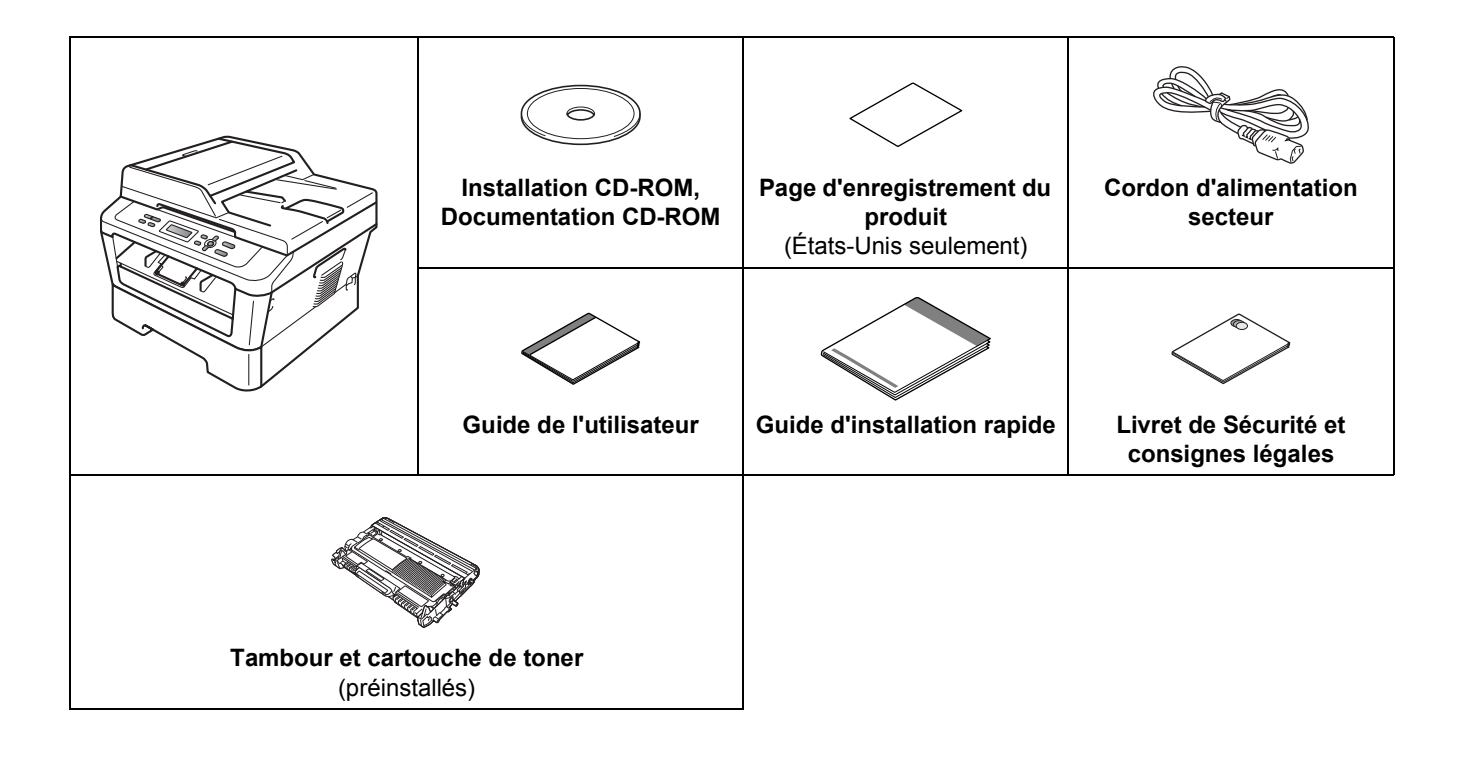

Si nécessaire, collez les étiquettes fournies sur le panneau de commande de votre appareil.

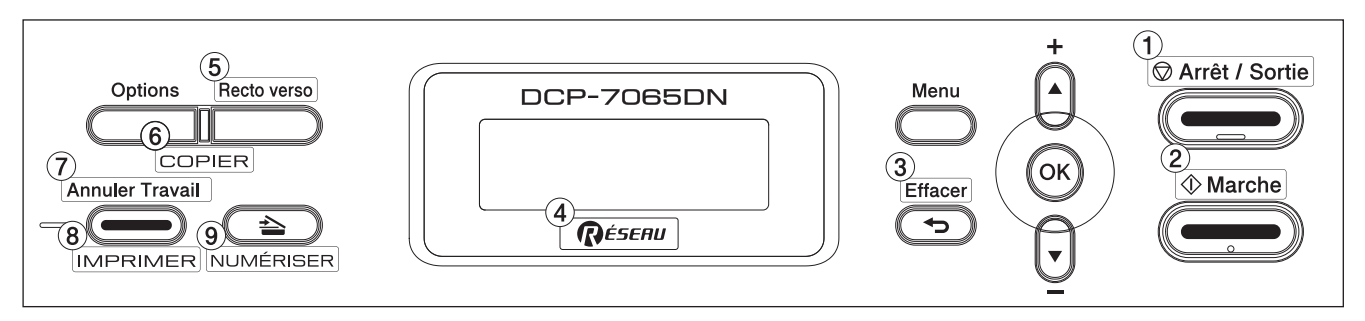

#### CAN-FRE Version 0

# **AVERTISSEMENT**

**Votre appareil est emballé dans des sacs en plastique. Les sacs en plastique ne sont pas des jouets. Pour éviter tout risque d'étouffement, gardez ces sacs hors de portée des bébés et des enfants et débarrassez-vous-en correctement.**

# **CAUTION ATTENTION**

Utilisez les poignées latérales sous le scanner lorsque vous déplacez l'appareil. NE PAS transporter l'appareil en le tenant par le dessous.

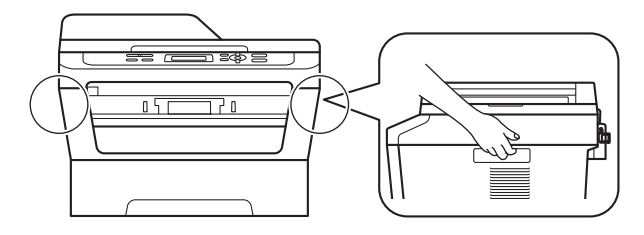

# **Remarque**

• Laissez un espace minimum autour de l'appareil comme illustré. DCP-7060D

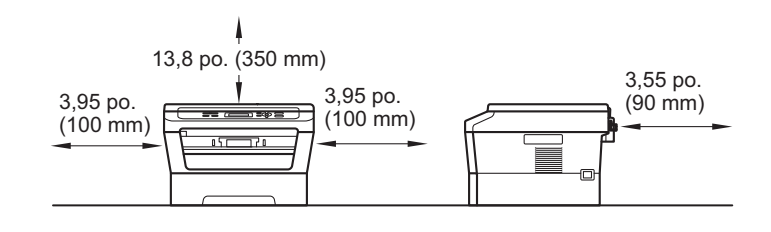

#### DCP-7065DN

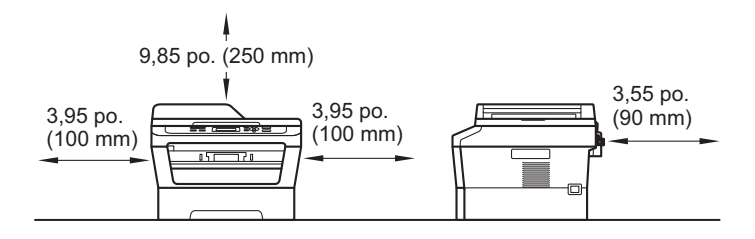

- Le contenu de la boîte peut varier d'un pays à l'autre.
- Veuillez conserver l'emballage d'origine au cas où vous devriez à l'avenir expédier l'appareil par voie postale.
- Si vous devez transporter votre appareil, remballez-le dans son emballage d'origine pour éviter de l'endommager. L'appareil doit être assuré à sa valeur réelle auprès du transporteur. Pour savoir comment remballer l'appareil, consultez *Emballage et expédition de l'appareil* dans le *Guide de l'utilisateur avancé*.
- Le câble d'interface n'est pas un accessoire standard. Procurez-vous le câble d'interface adéquat selon l'interface que vous voulez utiliser (USB ou réseau).

#### **Câble USB**

- Nous vous recommandons d'utiliser un câble USB 2.0 (type A/B) d'une longueur équivalente ou moindre de 6 pieds (2 mètres).
- NE branchez PAS le câble d'interface à ce stade. Le branchement du câble d'interface se fait pendant le processus d'installation de MFL-Pro.

#### **Câble réseau**

Utilisez un câble à paire torsadée direct de catégorie 5 (ou plus) pour le réseau Ethernet Rapide 10BASET ou 100BASETX.

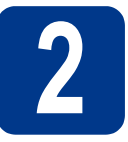

# **2 Retrait de l'appareil de l'emballage**

# **IMPORTANT**

**NE branchez PAS le cordon d'alimentation CA secteur à ce stade.**

a Retirez l'emballage protecteur recouvrant l'appareil. et la pellicule qui recouvre la vitre du scanner.

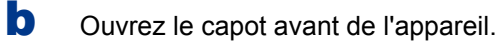

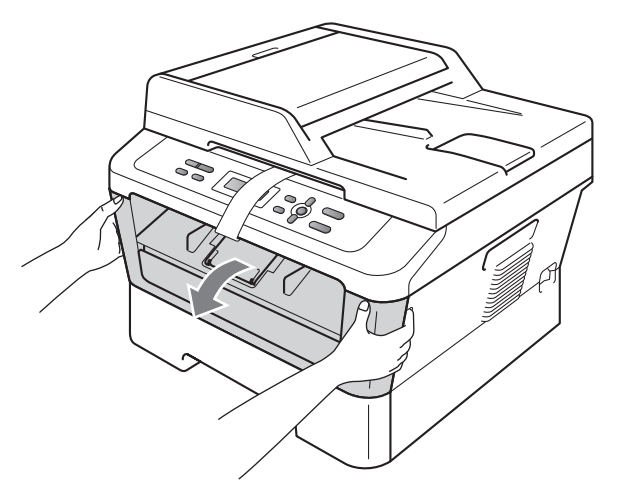

C Enlevez le pack de silice qui se trouve l'intérieur de l'appareil.

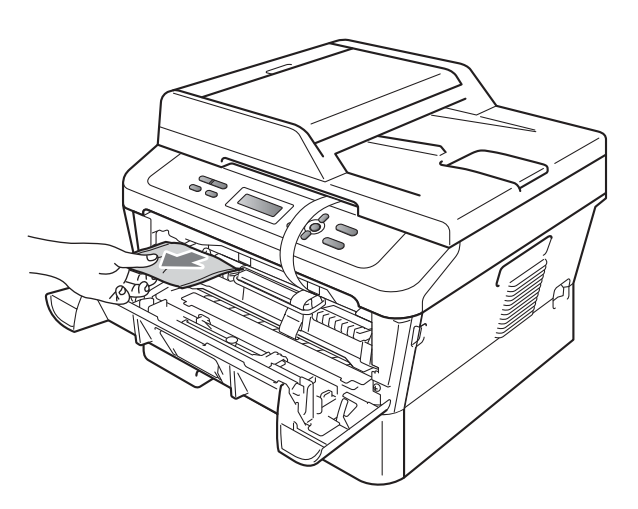

# **CAUTION ATTENTION**

NE PAS ingérer le pack de silice. Jetez-le immédiatement.

**d** Retirez la bande élastique du tambour.

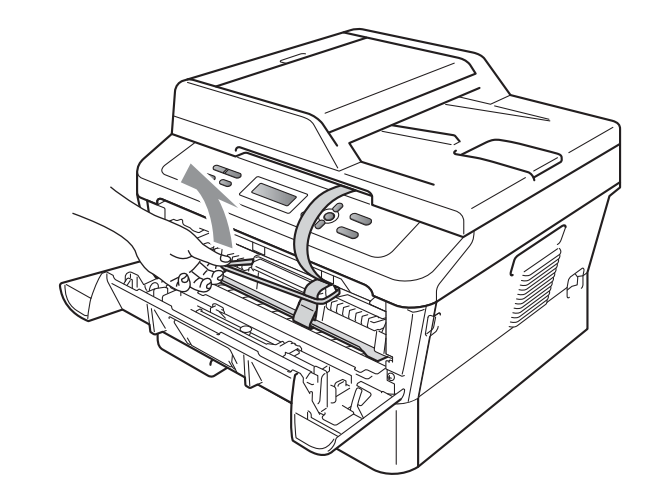

e Soulevez la bande de papier pour enlever le matériel de protection tel qu'illustré.

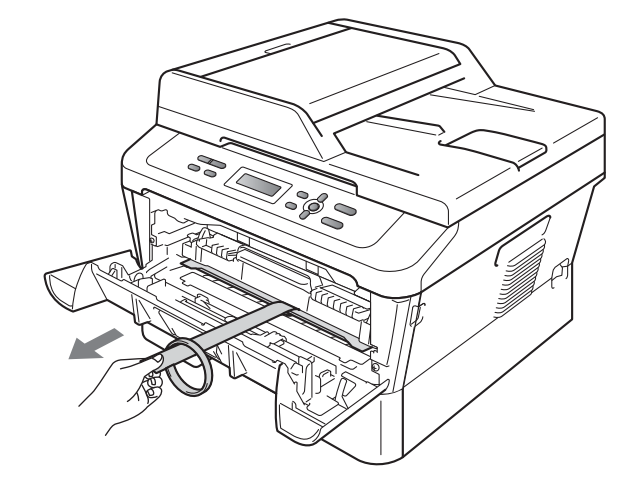

f Retirez le tambour et la cartouche de toner.

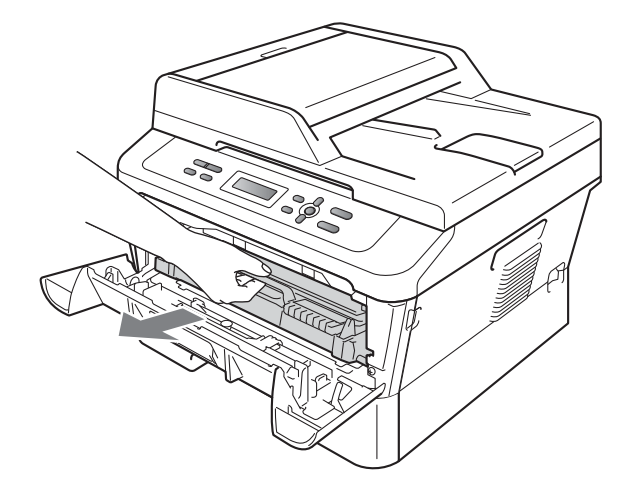

g Agitez-le doucement plusieurs fois d'un côté à l'autre pour que le toner soit distribué également dans le dispositif.

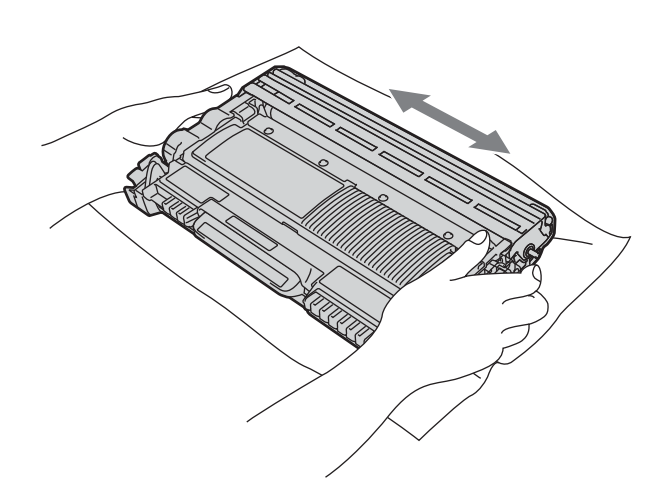

**h** Remettez le tambour et la cartouche de toner dans l'appareil.

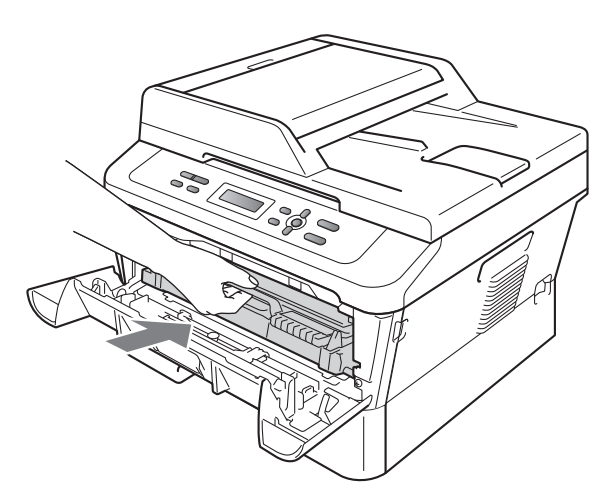

**i** Fermez le capot avant de l'appareil.

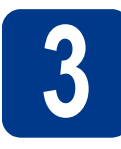

**3 Chargement de papier dans le bac à papier**

- 
- a Retirez complètement le bac à papier de l'appareil.

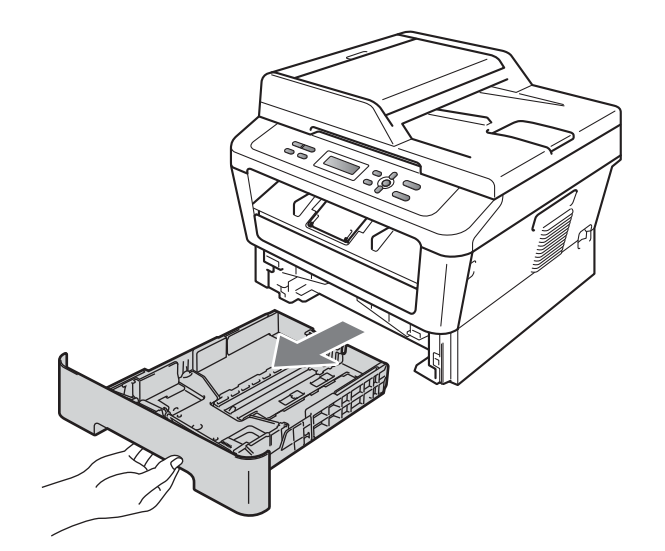

**b** En appuyant sur le levier de déverrouillage du guide-papier vert **a**, faites coulisser les guides-papier pour qu'ils s'adaptent au format du papier que vous êtes en train de charger dans le bac. Assurez-vous que les guides sont bloqués dans les fentes.

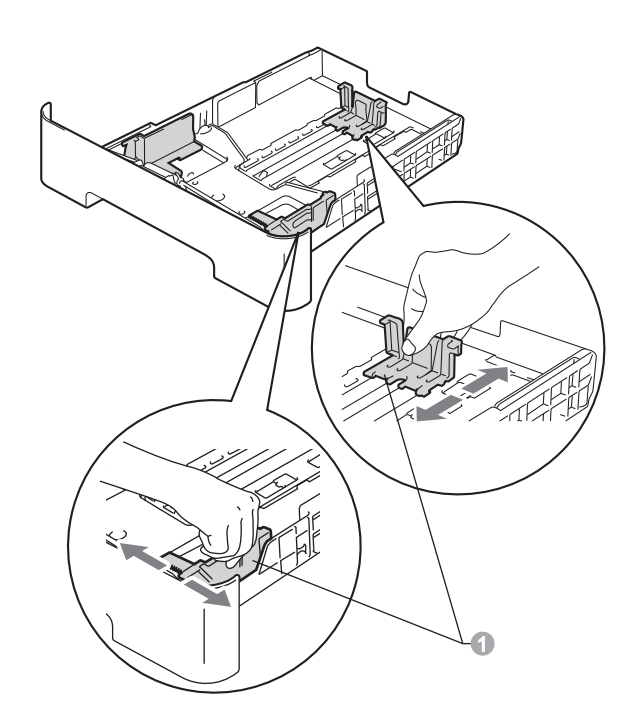

### **Remarque**

Pour le papier de format Légal ou Folio, appuyez sur le bouton de déverrouillage au bas du bac à papier, puis retirez-en l'arrière.

(Le format Légal ou Folio n'est pas disponible dans certaines régions.)

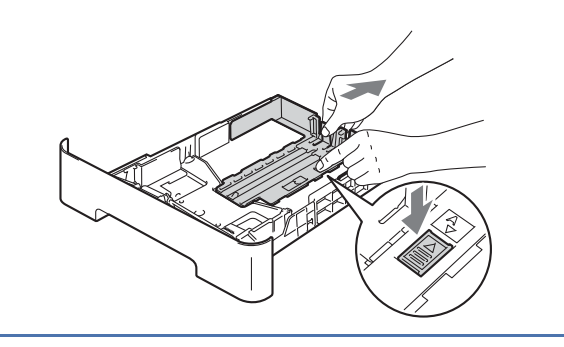

C Ventilez la pile de papier pour éviter les bourrages papier et les problèmes d'introduction.

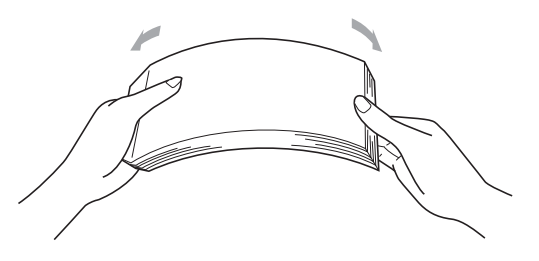

- d Posez les feuilles dans le bac et assurez-vous que :
	- Le papier est sous le repère maximum ( $\nabla \nabla$ ) **a.** Trop remplir le bac à papier engendrera des bourrages papier.
	- Le côté à imprimer doit être orienté vers le bas.
	- Les guides-papier doivent toucher les côtés du papier pour le charger correctement.

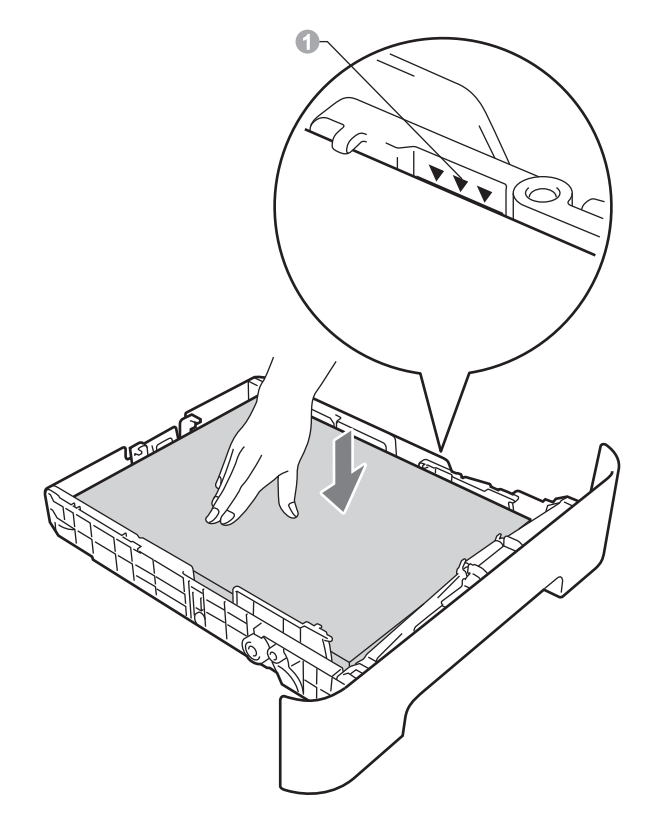

- e Réinstallez convenablement le bac à papier dans l'appareil. Assurez-vous qu'il est complètement inséré dans l'appareil.
- Pour de plus amples renseignements sur le  $\mathbb{Q}$ papier recommandé, veuillez consulter *Papier et médias d'impression recommandés* dans le *Guide de l'utilisateur*.

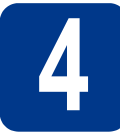

# **4 Branchez le cordon d'alimentation**

**IMPORTANT**

**NE branchez PAS le câble d'interface à ce stade.**

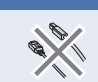

- a Branchez le cordon d'alimentation CA secteur à l'appareil, puis branchez-le à une prise de courant c.a.
- **b** Allumez l'appareil.

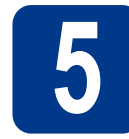

## **5 Sélection de la langue de votre choix (si nécessaire)**

- a Appuyez sur **Menu**.
- **b** Appuyez sur **A** ou sur **v** pour sélectionner 1.Prog. Général. Appuyez sur **OK**.
- $\mathbf C$  Appuyez sur  $\mathbf \Delta$  ou sur  $\mathbf v$  pour sélectionner 0.Langue locale. Appuyez sur **OK**.
- $\mathbf{d}$  Appuyez sur  $\mathbf{\Delta}$  ou  $\mathbf{\nabla}$  pour sélectionner la langue de votre choix.

Appuyez sur **OK**.

e Appuyez sur **Arrêt/Sortie**.

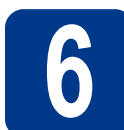

# **6 Réglage du contraste ACL (si nécessaire)**

Si vous avez des difficultés à lire l'écran ACL, essayez de changer le réglage du contraste.

- a Appuyez sur **Menu**.
- **b** Appuyez sur  $\triangle$  ou sur  $\triangledown$  pour sélectionner 1.Prog. Général.

Appuyez sur **OK**.

 $\mathbf C$  Appuyez sur  $\Delta$  ou sur  $\mathbf v$  pour sélectionner 3.Contraste ACL.

Appuyez sur **OK**.

**d** Appuyez sur **A** pour augmenter le contraste.  $0U$ 

> Appuyez sur  $\blacktriangledown$  pour diminuer le contraste. Appuyez sur **OK**.

e Appuyez sur **Arrêt/Sortie**.

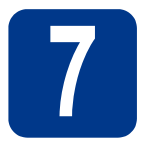

# **7 Choisissez votre type de connexion**

Ces instructions d'installation sont pour Windows® 2000 Professionnel, Windows® XP Home/Windows® XP Professionnel, Windows® XP Professionnel x64 Edition, Windows Vista®, Windows® 7 et Mac OS X (versions 10.4.11, 10.5.x et 10.6.x).

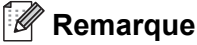

Pour Windows Server® 2003/2003 x64 édition/2008/2008 R2, visitez la page de votre modèle à [http://solutions.brother.com/.](http://solutions.brother.com/)

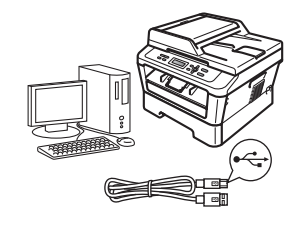

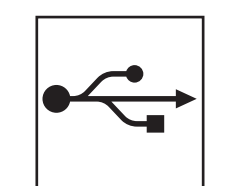

# **Pour les utilisateurs d'une interface USB**

Windows®, allez à la [page 8](#page-7-0) Macintosh, allez à la [page 10](#page-9-0)

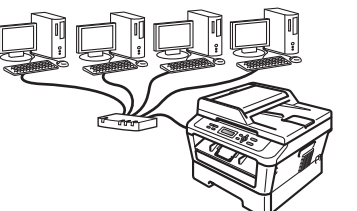

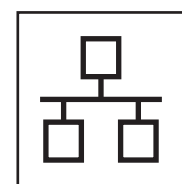

# **Pour un réseau câblé**

Windows®, allez à la [page 12](#page-11-0) Macintosh, allez à la [page 15](#page-14-0)

#### **Remarque**  $\mathscr{A}$

Vous pouvez télécharger les pilotes et les utilitaires les plus récents pour votre appareil à partir du Brother Solutions Center à l'adresse [http://solutions.brother.com/.](http://solutions.brother.com/)

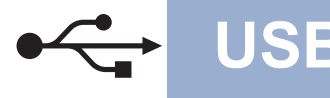

# <span id="page-7-0"></span>**Pour les utilisateurs d'une interface USB**

**(Windows® 2000 Professional/XP/XP Professional x64 Edition/Windows Vista®/Windows® 7)**

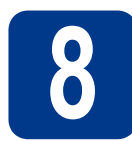

# **8 Avant d'installer**

**a** Assurez-vous que votre ordinateur est allumé et que vous êtes connecté avec des droits d'administrateur.

#### **IMPORTANT**

- **Le cas échéant, fermez les programmes en cours d'exécution.**
- **Les écrans peuvent varier selon le système d'exploitation.**

#### **Remarque**

Le CD-ROM d'installation inclut ScanSoft™ PaperPort™ 12SE. Ce logiciel prend en charge Windows® XP (SP3 ou supérieur), XP Professional x64 Edition (SP2 ou supérieur), Windows Vista® (SP2 ou supérieur) et Windows® 7. Mettez à jour le plus récent Service Pack Windows® avant d'installer MFL-Pro Suite. Pour les utilisateurs de Windows® 2000 (SP4 ou supérieur), lorsque l'écran de téléchargement de ScanSoft™ PaperPort™ 11SE apparaît pendant l'installation de MFL-Pro Suite, suivez les instructions affichées à l'écran.

**b** Éteignez l'appareil et vérifiez que le câble d'interface USB n'est **PAS** connecté à l'appareil. Si vous avez déjà branché le câble, débranchez-le.

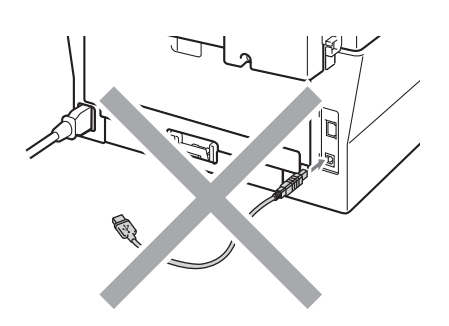

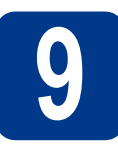

# **9 Installez MFL-Pro Suite**

**a** Insérez le CD-ROM d'installation dans votre lecteur de CD-ROM. Si l'écran des noms de modèle apparaît, choisissez votre appareil. Si l'écran des langues apparaît, choisissez votre langue.

#### **Remarque**

Si l'écran Brother ne s'affiche pas automatiquement, allez à **Poste de travail (Ordinateur)**, cliquez deux fois sur l'icône du CD-ROM et sur **start.exe**.

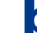

<span id="page-7-1"></span>b Cliquez sur **Installation initiale**, puis **Installer le logiciel MFL-Pro Suite**.

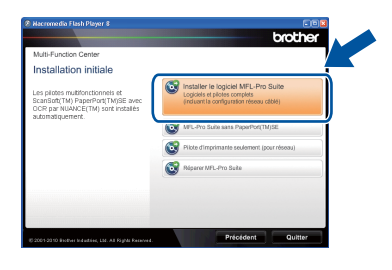

**C** Cliquez sur **Oui** si vous acceptez les contrats de licence.

#### **Remarque**

- Si l'installation ne se poursuit pas automatiquement, ouvrez de nouveau le menu principal en éjectant puis en réinsérant le CD-ROM ou en cliquant deux fois sur le programme **start.exe** à partir du dossier racine, et poursuivez à partir de l'étape **[b](#page-7-1)** pour installer MFL-Pro Suite.
- Pour les utilisateurs de Windows Vista® et de Windows® 7, lorsque l'écran **Contrôle de compte d'utilisateur** s'affiche, cliquez sur **Autoriser** ou **Oui**.
- d Suivez les instructions à l'écran jusqu'à sa disparition.

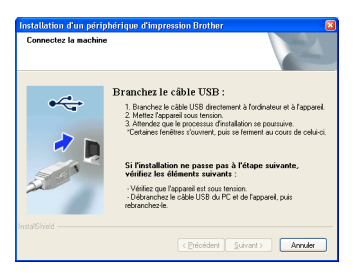

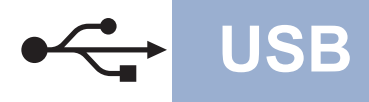

# $\overline{\textbf{Windows}}^{\textcircled{\tiny 8}}$

**e** Branchez le câble USB au connecteur USB marqué du symbole  $\left|\frac{1}{\left|\frac{1}{n}\right|}\right|$  sur l'appareil, puis branchez le câble à l'ordinateur.

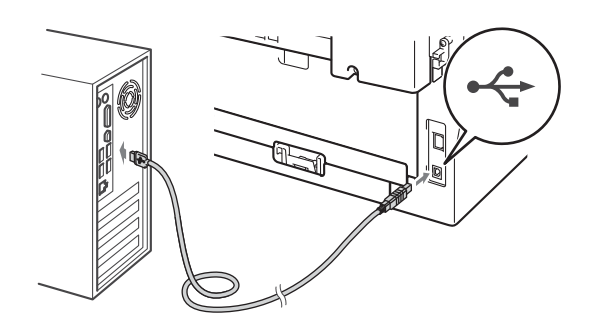

- 
- f Allumez l'appareil, puis suivez les instructions à l'écran pour terminer l'installation.

## **IMPORTANT**

**N'essayez PAS d'annuler quelque écran que ce soit pendant l'installation. L'affichage de tous les écrans peut prendre quelques secondes.**

## **Remarque**

- Pour les utilisateurs de Windows Vista® et de Windows® 7, lorsque l'écran **Sécurité de Windows** s'affiche, cliquez sur la case à cocher, puis sur **Installer** pour terminer correctement l'installation.
- Si un message d'erreur s'affiche pendant l'installation du logiciel, exécutez le programme **Diagnostic d'installation** situé dans **démarrer**/**Tous les programmes**/**Brother**/ **DCP-XXXX** (où DCP-XXXX est le nom de votre modèle).

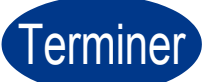

Terminer **L'installation est terminée.**

## **Remarque**

- Selon vos paramètres de sécurité, une fenêtre de sécurité Windows ou de logiciel antivirus peut s'afficher lorsque vous utilisez l'appareil ou son logiciel. Donnez l'autorisation à la fenêtre de continuer.
- **Pilote d'imprimante pour le format XML Paper Specification**

Le pilote d'imprimante XML Paper Specification est le mieux adapté à Windows Vista® et Windows® 7 lors de l'impression à partir d'applications utilisant des documents XML Paper Specification. Veuillez télécharger le pilote le plus récent en vous rendant au Brother Solutions Center à l'adresse <http://solutions.brother.com/>.

# <span id="page-9-0"></span>**Pour les utilisateurs d'une interface USB (Mac OS X 10.4.11 - 10.6.x)**

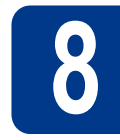

# **8 Avant d'installer**

a Assurez-vous que votre appareil est raccordé à l'alimentation et que votre ordinateur Macintosh est allumé. Vous devez avoir ouvert une session avec des droits d'administrateur.

#### **IMPORTANT**

**Pour les utilisateurs de Mac OS X 10.4.10, mettez votre système d'exploitation à niveau vers Mac OS X 10.4.11 - 10.6.x. (Pour obtenir les tout derniers pilotes et informations sur le système Mac OS X que vous utilisez, visitez le site [http://solutions.brother.com/.](http://solutions.brother.com/))**

**b** Branchez le câble USB au connecteur USB marqué du symbole  $\leftarrow$  sur l'appareil, puis branchez le câble à votre Macintosh.

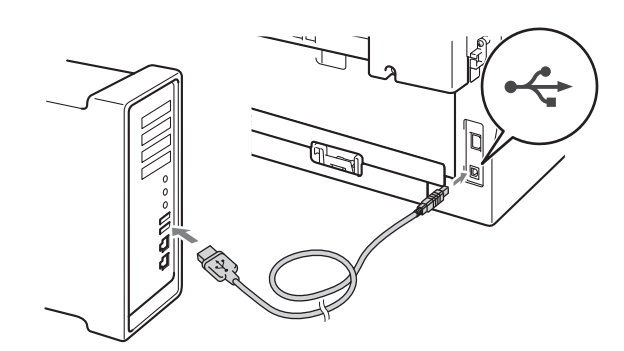

c Assurez-vous que l'interrupteur d'alimentation de votre appareil est allumé.

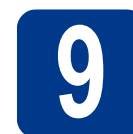

# **9 Installez MFL-Pro Suite**

- a Insérez le CD-ROM d'installation dans votre lecteur de CD-ROM.
- b Double-cliquez sur l'icône **Start Here OSX**. Suivez les instructions à l'écran.

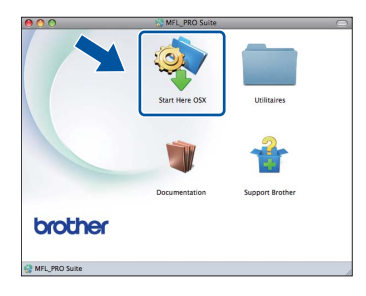

### **Remarque**

L'installation peut prendre quelques minutes pour s'exécuter.

c Suivez les instructions à l'écran jusqu'à sa disparition. Choisissez l'appareil dans la liste, puis cliquez sur **OK**.

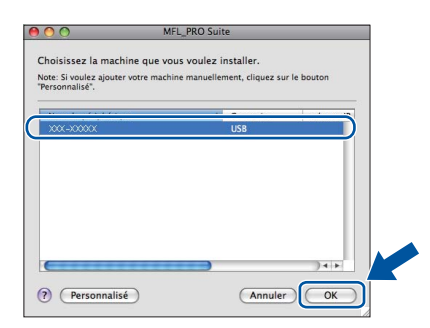

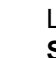

**d** Lorsque cet écran apparaît, cliquez sur **Suivant**.

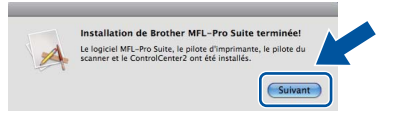

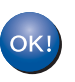

**L'installation de MFL-Pro Suite est maintenant terminée. [Passez à l'étape](#page-10-0)** 10 **à la page 11.**

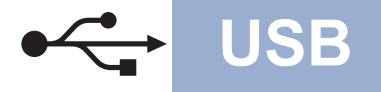

# USB **Macintosh**

# <span id="page-10-0"></span>**10 Téléchargez et installez Presto! PageManager**

Lorsque Presto! PageManager est installé, la fonctionnalité ROC est ajoutée au ControlCenter2 de Brother. Vous pouvez facilement numériser, partager et classer des photos et des documents à l'aide de Presto! PageManager.

Sur l'écran **Support Brother** cliquez sur **Presto! PageManager** et suivez les instructions.

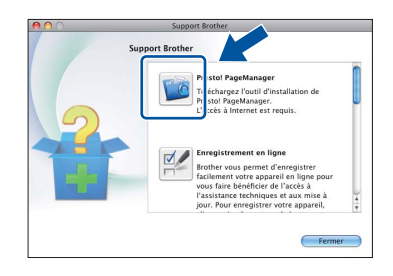

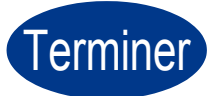

Terminer **L'installation est terminée.**

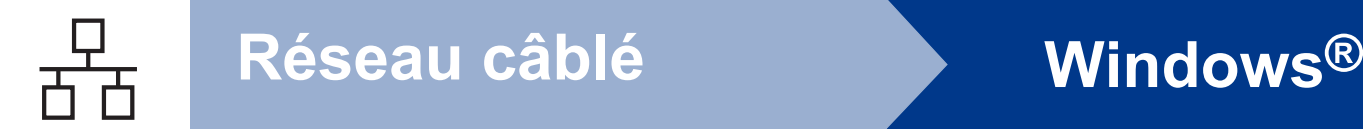

# <span id="page-11-0"></span>**Pour les utilisateurs de l'interface réseau câblé (DCP-7065DN uniquement)**

**(Windows® 2000 Professional/XP/XP Professional x64 Edition/Windows Vista®/Windows® 7)**

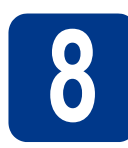

# **8 Avant d'installer**

**a** Assurez-vous que votre ordinateur est allumé et que vous êtes connecté avec des droits d'administrateur.

## **IMPORTANT**

- **Le cas échéant, fermez les programmes en cours d'exécution.**
- **Les écrans peuvent varier selon le système d'exploitation.**

#### **Remarque**

- Le CD-ROM d'installation inclut ScanSoft™ PaperPort™ 12SE. Ce logiciel prend en charge Windows® XP (SP3 ou supérieur), XP Professional x64 Edition (SP2 ou supérieur), Windows Vista® (SP2 ou supérieur) et Windows® 7. Mettez à jour le plus récent Service Pack Windows® avant d'installer MFL-Pro Suite. Pour les utilisateurs de Windows® 2000 (SP4 ou supérieur), lorsque l'écran de téléchargement de ScanSoft™ PaperPort™ 11SE apparaît pendant l'installation de MFL-Pro Suite, suivez les instructions affichées à l'écran.
- Désactivez tout pare-feu personnel (autre que le pare-feu Windows®), toute application antivirus ou anti logiciels espions pendant la durée de l'installation.
- **b** Retirez le capuchon de protection du connecteur LAN identifié par le symbole  $\frac{P}{R}$ .

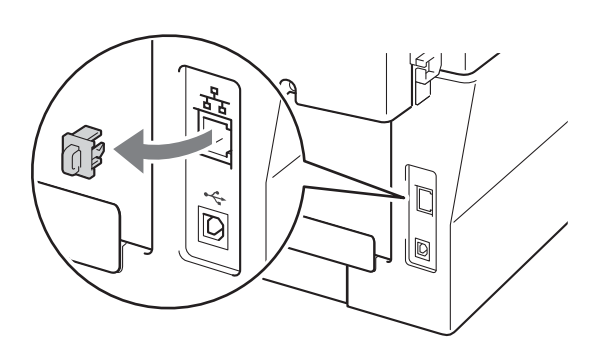

C Branchez le câble de l'interface réseau au connecteur LAN, puis branchez-le à un port libre de votre concentrateur.

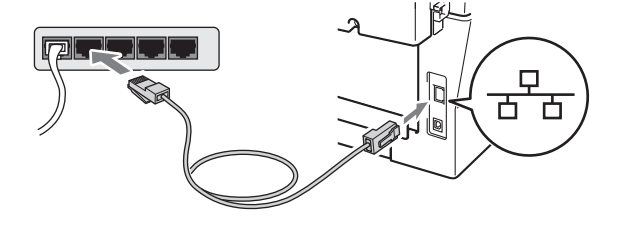

d Assurez-vous que l'interrupteur d'alimentation de votre appareil est allumé.

# <span id="page-11-2"></span>**9 Installez MFL-Pro Suite**

**a** Insérez le CD-ROM d'installation dans votre lecteur de CD-ROM. Si l'écran des noms de modèle apparaît, choisissez votre appareil. Si l'écran des langues apparaît, choisissez votre langue.

#### **Remarque**

Si l'écran Brother ne s'affiche pas automatiquement, allez à **Poste de travail (Ordinateur)**, cliquez deux fois sur l'icône du CD-ROM et sur **start.exe**.

<span id="page-11-1"></span>b Cliquez sur **Installation initiale**, puis **Installer le logiciel MFL-Pro Suite**.

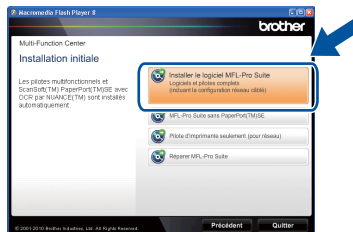

**C** Cliquez sur **Oui** si vous acceptez les contrats de licence.

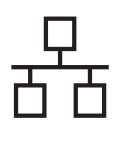

# **Réseau câblé Windows®**

## **Remarque**

- Si l'installation ne se poursuit pas automatiquement, ouvrez de nouveau le menu principal en éjectant puis en réinsérant le CD-ROM ou en cliquant deux fois sur le programme **start.exe** à partir du dossier racine, et poursuivez à partir de l'étape **[b](#page-11-1)** pour installer MFL-Pro Suite.
- Pour les utilisateurs de Windows Vista® et Windows® 7, lorsque l'écran **Contrôle de compte d'utilisateur** s'affiche, cliquez sur **Autoriser** ou sur **Oui**.
- d Lorsque l'écran **Pare-feu/logiciel antivirus détecté** s'affiche, sélectionnez **Changez les paramètres de port du pare-feu pour permettre la connexion réseau et continuez l'installation. (Recommandé)** puis cliquez sur **Suivant**. (Ne s'applique pas aux utilisateurs de Windows® 2000)

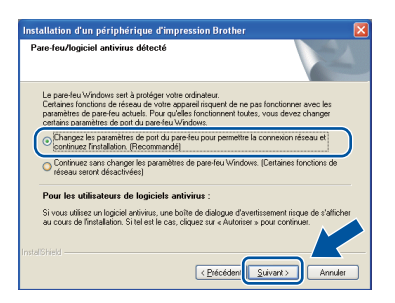

Si vous n'utilisez pas le pare-feu Windows®, reportez-vous au guide de l'utilisateur de votre pare-feu ou de votre antivirus pour obtenir des informations sur l'ajout des ports réseau suivants.

- Pour la numérisation réseau, ajoutez le port UDP 54925.
- Si les problèmes de votre connexion réseau persistent, ajoutez le port UDP 137.
- e Suivez les instructions à l'écran pour terminer l'installation.

## **IMPORTANT**

**N'essayez PAS d'annuler quelque écran que ce soit pendant l'installation. L'affichage de tous les écrans peut prendre quelques secondes.**

#### **Remarque**

- Si votre appareil n'a pas encore été détecté sur le réseau, vérifiez vos paramètres réseau en suivant les instructions suivantes à l'écran.
- Vous pouvez obtenir l'adresse IP de votre appareil et le nom du nœud en imprimant le rapport de configuration réseau. Consultez *[Imprimez le Rapport de configuration du](#page-16-0)  réseau* [à la page 17](#page-16-0).
- Pour les utilisateurs de Windows Vista® et de Windows® 7, lorsque l'écran **Sécurité de Windows** s'affiche, cliquez sur la case à cocher, puis sur **Installer** pour terminer correctement l'installation.
- Si un message d'erreur s'affiche pendant l'installation du logiciel, exécutez le programme **Diagnostic d'installation** situé dans **démarrer**/**Tous les programmes**/**Brother**/ **DCP-XXXX LAN** (où DCP-XXXX est le nom de votre modèle).

**Réseau câblé** 

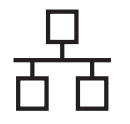

# **10** Installez MFL-Pro Suite<br>
(au besoin)<br>
(au besoin) **sur d'autres ordinateurs (au besoin)**

Si vous souhaitez utiliser l'appareil avec plusieurs ordinateurs installés sur le réseau, installez MFL-Pro Suite sur chaque ordinateur. [Passez à l'étape](#page-11-2) 9 à la [page 12](#page-11-2).

# **Remarque**

#### **Licence réseau (Windows®)**

Ce produit inclut une licence PC pour jusqu'à 5 utilisateurs. Cette licence prend en charge l'installation de MFL-Pro Suite y compris ScanSoft™ PaperPort™ 12SE ou ScanSoft™ PaperPort™ 11SE sur jusqu'à 5 PC sur le réseau. Si vous voulez utiliser ScanSoft™ PaperPort™ 12SE ou ScanSoft™ PaperPort™ 11SE sur plus de 5 PC, veuillez acheter le pack NL-5 de Brother NL-5 qui est un pack à licences multiples autorisant jusqu'à 5 utilisateurs supplémentaires. Pour acheter le pack NL-5, contactez votre revendeur Brother agréé ou le service à la clientèle de Brother.

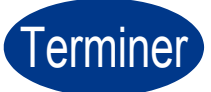

#### Terminer **L'installation est terminée.**

## **Remarque**

- Si vous utilisez une adresse IP spécifique pour l'appareil, vous devez configurer la méthode amorce sur Statique à l'aide du panneau de commande. Pour plus ample information, consultez *Menu réseau* dans le *Guide utilisateur - Réseau*.
- Selon vos paramètres de sécurité, une fenêtre de sécurité Windows ou de logiciel antivirus peut s'afficher lorsque vous utilisez l'appareil ou son logiciel. Donnez l'autorisation à la fenêtre de continuer.
- **Pilote d'imprimante pour le format XML Paper Specification** Le pilote d'imprimante XML Paper Specification est le mieux adapté à Windows Vista® et Windows® 7 lors de l'impression à partir d'applications utilisant des documents XML Paper Specification. Veuillez télécharger le pilote le plus récent en vous rendant au Brother Solutions Center à l'adresse <http://solutions.brother.com/>.

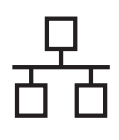

# <span id="page-14-0"></span>**Pour les utilisateurs de l'interface réseau câblé (DCP-7065DN uniquement) (Mac OS X 10.4.11 - 10.6.x)**

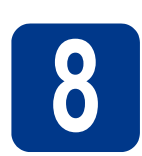

# **8 Avant d'installer**

**a** Assurez-vous que votre appareil est raccordé à l'alimentation et que votre ordinateur Macintosh est allumé. Vous devez avoir ouvert une session avec des droits d'administrateur.

## **IMPORTANT**

**Pour les utilisateurs de Mac OS X 10.4.10, mettez votre système d'exploitation à niveau vers Mac OS X 10.4.11 - 10.6.x. (Pour obtenir les tout derniers pilotes et informations sur le système Mac OS X que vous utilisez, visitez le site<http://solutions.brother.com/>.)**

**b** Retirez le capuchon de protection du connecteur LAN identifié par le symbole  $\frac{1}{n}$ .

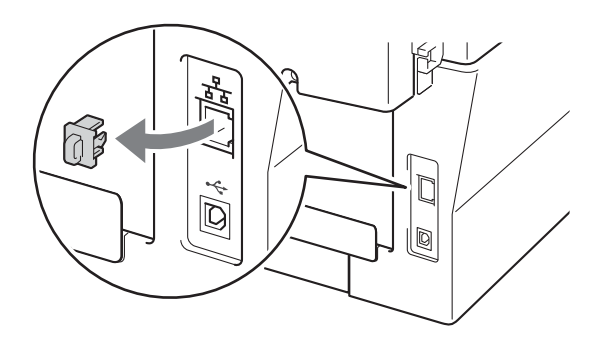

C Branchez le câble de l'interface réseau au connecteur LAN, puis branchez-le à un port libre de votre concentrateur.

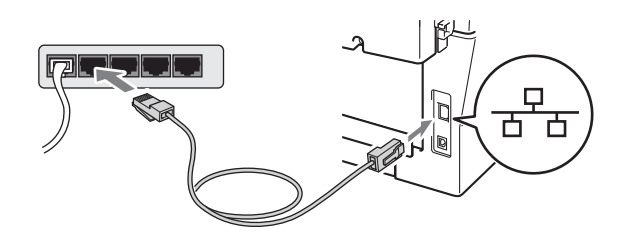

d Assurez-vous que l'interrupteur d'alimentation de votre appareil est allumé.

# <span id="page-14-1"></span>**9 Installez MFL-Pro Suite**

- a Insérez le CD-ROM d'installation dans votre lecteur de CD-ROM.
- b Double-cliquez sur l'icône **Start Here OSX**. Suivez les instructions à l'écran.

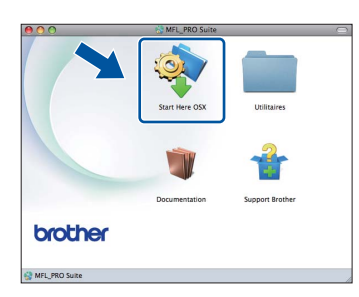

#### **Remarque**

L'installation peut prendre quelques minutes pour s'exécuter.

C Suivez les instructions à l'écran jusqu'à sa disparition. Choisissez l'appareil dans la liste, puis cliquez sur **OK**.

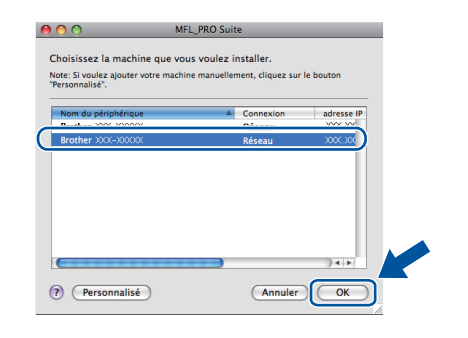

#### **Remarque**

Si l'appareil n'a pas encore été détecté sur le réseau, vérifiez vos paramètres réseau.

**Réseau câblé**

Réseau câblé

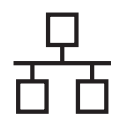

# **Réseau câblé Macintosh**

## **Remarque**

- Vous pouvez obtenir l'adresse MAC (adresse Ethernet) et l'adresse IP de votre appareil en imprimant le rapport de configuration du réseau. Consultez *[Imprimez le Rapport de](#page-16-0)  [configuration du réseau](#page-16-0)* à la page 17.
- Si cet écran apparaît, cliquez sur **OK**.

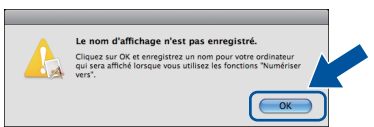

Saisissez un nom pour votre Macintosh dans **Nom d'affichage** d'une longueur allant jusqu'à 15 caractères et cliquez sur **OK**. Allez à [d](#page-15-0).

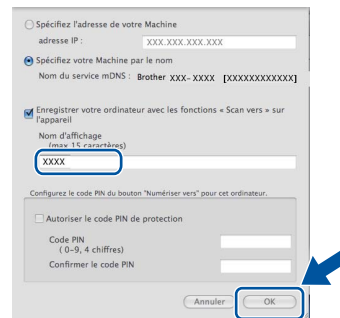

- Si vous souhaitez utiliser la touche **NUMÉRISER** de l'appareil pour numériser sur le réseau, vous devez cocher la case **Enregistrer votre ordinateur avec les fonctions « Scan vers » sur l'appareil**.
- Le nom saisi s'affiche sur l'écran ACL de l'appareil lorsque vous appuyez sur

**(B)** (**NUMÉRISER**) et que vous sélectionnez une option de numérisation. (Pour plus ample information, consultez *Numérisation réseau* dans le *Guide utilisateur - Logiciel*.)

<span id="page-15-0"></span>d À l'apparition de cet écran, cliquez sur **Suivant**.

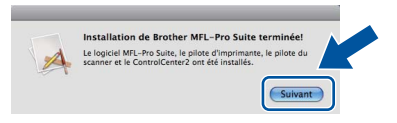

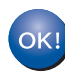

**L'installation de MFL-Pro Suite est maintenant terminée. [Passez à l'étape](#page-15-1)** 10 **à la page 16.**

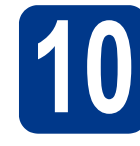

# <span id="page-15-1"></span>**10 Téléchargez et installez Presto! PageManager**

Lorsque Presto! PageManager est installé, la fonctionnalité ROC est ajoutée au ControlCenter2 de Brother. Vous pouvez facilement numériser, partager et classer des photos et des documents à l'aide de Presto! PageManager.

Sur l'écran **Support Brother**, cliquez sur **Presto! PageManager** et suivez les instructions à l'écran.

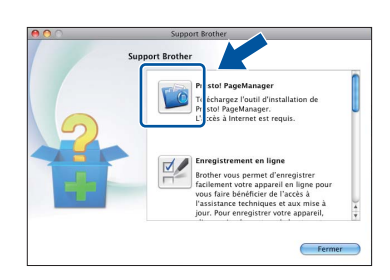

# **11** Installez MFL-Pro Suite<br>
aur d'autres ordinateurs<br>
(au besoin) **sur d'autres ordinateurs (au besoin)**

Si vous souhaitez utiliser l'appareil avec plusieurs ordinateurs installés sur le réseau, installez MFL-Pro Suite sur chaque ordinateur. [Passez à l'étape](#page-14-1) 9 à la [page 15](#page-14-1).

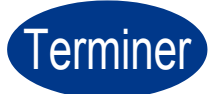

#### Terminer **L'installation est terminée.**

## **Remarque**

Si vous utilisez une adresse IP spécifique pour l'appareil, vous devez configurer la méthode amorce sur Statique à l'aide du panneau de commande. Pour plus ample information, consultez *Menu réseau* dans le *Guide utilisateur - Réseau*.

# **Gestion via le Web (navigateur Web)**

Le serveur d'impression Brother est doté d'un serveur Web vous permettant de contrôler son état ou de modifier des paramètres de configuration via le protocole HTTP (Hyper Text Transfer Protocol).

### **Remarque**

- Le nom d'utilisateur par défaut est '**admin**' et le mot de passe par défaut est '**access**'. Vous pouvez modifier ce mot de passe à l'aide d'un navigateur Web.
- Nous recommandons Microsoft<sup>®</sup> Internet Explorer® 6.0 (ou supérieur) ou Firefox 3.0 (ou supérieur) pour Windows® et Safari 3.0 (ou supérieur) pour Macintosh. Veuillez également vous assurer que JavaScript et les témoins sont toujours activés dans le navigateur que vous utilisez. Pour utiliser un navigateur Web, vous devez connaître l'adresse IP du serveur d'impression. L'adresse IP du serveur d'impression se trouve dans le Rapport de configuration du réseau.
- **a** Ouvrez le navigateur.
- **b** Tapez « http://machine's IP address/ » dans la barre d'adresse de votre navigateur (où « machine's IP address » est l'adresse IP ou le nom du serveur de l'imprimante).
	- Par exemple : http://192.168.1.2/

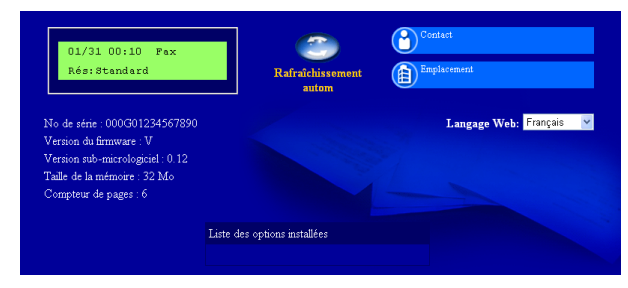

Consultez *Gestion à partir du Web* dans le *Guide utilisateur - Réseau*.

# <span id="page-16-0"></span>**Imprimez le Rapport de configuration du réseau**

Vous pouvez imprimer le Rapport de configuration du réseau pour confirmer les paramètres actuels du réseau.

- a Mettez l'appareil sous tension et attendez qu'il soit Prêt.
- b Appuyez sur **Menu**.
- $\mathbf C$  Appuyez sur  $\blacktriangle$  ou sur  $\blacktriangledown$  pour sélectionner 4.Info. machine.

Appuyez sur **OK**.

 $\overline{\textbf{C}}$  Appuyez sur  $\triangle$  ou sur  $\overline{\textbf{v}}$  pour sélectionner 4.Config réseau.

Appuyez sur **OK**.

- e Appuyez sur **Marche**. L'appareil imprime les paramètres réseau actuels.
- f Appuyez sur **Arrêt/Sortie**.

# **Restauration des paramètres réseau à leurs valeurs par défaut**

Pour restaurer tous les paramètres réseau du serveur d'impression/de numérisation interne à leurs valeurs par défaut, veuillez suivre les étapes ci-dessous.

- **a** Veillez à ce que l'appareil ne soit pas en fonctionnement, puis déconnectez tous les câbles de l'appareil (sauf le cordon d'alimentation).
- b Appuyez sur **Menu**.
- $\mathbf C$  Appuyez sur  $\Delta$  ou sur  $\mathbf v$  pour sélectionner 3.Réseau.

Appuyez sur **OK**.

- $\overline{\textbf{C}}$  Appuyez sur  $\textbf{\texttt{A}}$  ou sur  $\overline{\textbf{v}}$  pour sélectionner 0.Réinit. réseau. Appuyez sur **OK**.
- **e** Appuyez sur ▲ pour sélectionner Init...
- $\mathbf f$  Appuyez sur  $\mathbf A$  pour sélectionner  $\mathsf{out}.$ L'appareil va redémarrer; reconnectez les câbles une fois l'opération terminée.

# **Brother CreativeCenter**

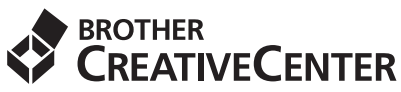

Faites preuve d'audace. Si vous êtes un utilisateur Windows, double-cliquez sur l'icône du Brother CreativeCenter de votre bureau pour accéder à un site Web GRATUIT qui vous propose plusieurs idées et ressources pour une utilisation personnelle et professionnelle.

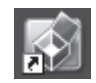

Les utilisateurs de Mac peuvent accéder au Brother CreativeCenter à l'adresse de ce site Web : <http://www.brother.com/creativecenter/>

# **Consommables**

Si un remplacement de consommable s'avère nécessaire, une erreur sera signalée sur l'écran ACL du panneau de commande. Pour plus d'informations sur les consommables de votre appareil, visitez le site <http://solutions.brother.com/> ou contactez votre point de vente Brother.

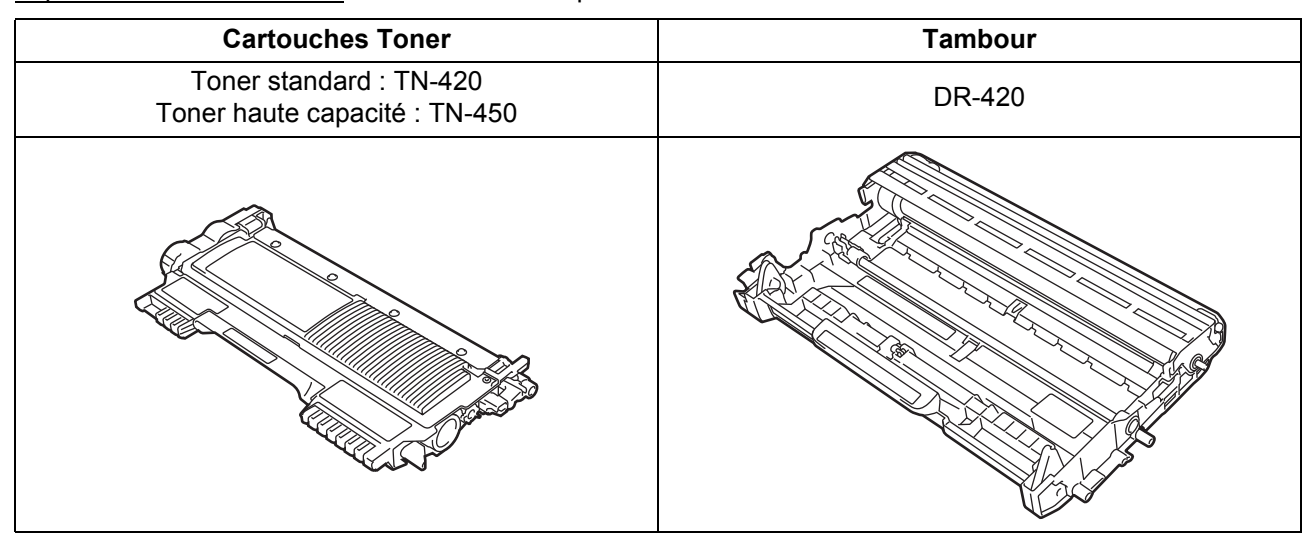

Pour remplacer des éléments consommables, consultez *Remplacement d'éléments consommables* dans  $\mathbb{Q}$ le *Guide de l'utilisateur*.

#### **Marques de commerce**

Le logo Brother est une marque déposée de Brother Industries, Ltd.

Brother est une marque déposée de Brother Industries, Ltd.

Microsoft, Windows, Windows Server et Internet Explorer sont des marques déposées de Microsoft Corporation aux États-Unis et/ou dans d'autres pays.

Windows Vista est une marque déposée ou une marque de commerce de Microsoft Corporation aux États-Unis et dans d'autres pays. Apple, Macintosh, Safari et TrueType sont des marques de commerce d'Apple Inc. et sont des marques déposées aux États-Unis et dans d'autres pays.

Mac et le logo Mac sont des marques déposée d'Apple Inc., aux États-Unis et dans d'autres pays.

Nuance, le logo Nuance, PaperPort et ScanSoft sont des marques commerciales ou déposées de Nuance Communications, Inc. ou de ses filiales aux États-Unis et dans d'autres pays.

#### **Toutes les marques de commerce et tous les noms de produit des sociétés qui apparaissent sur les produits Brother, les documents liés à ceux-ci et sur tous les autres matériaux sont les marques de commerce ou les marques déposées de leurs sociétés respectives.**

#### **Compilation et publication**

Le présent guide décrivant le produit et ses spécifications les plus récentes a été rédigé et publié sous la supervision de Brother Industries Ltd. Le contenu du présent guide et les caractéristiques de ce produit peuvent être modifiés sans préavis.

La société Brother se réserve le droit d'apporter des modifications sans préavis aux caractéristiques et aux informations contenues dans la documentation. Elle ne saurait être tenue responsable de quelque dommage que ce soit (y compris des dommages consécutifs) résultant de la confiance accordée aux informations présentées, y compris, mais sans limitation, les erreurs typographiques ou autres en rapport avec la publication.

#### **Droit d'auteur et licence**

©2010 Brother Industries, Ltd. Ce produit contient un logiciel conçu par les fournisseurs suivants : ©1983-1998 PACIFIC SOFTWORKS, INC. ©2010 Devicescape Software, Inc. Ce produit inclut le logiciel "KASAGO TCP/IP" conçu par ZUKEN ELMIC, Inc.

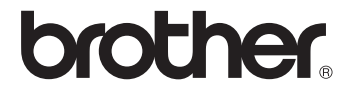